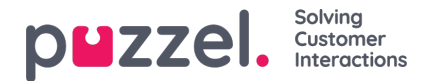

# **Kirjautuminen**

Asiakaspalvelujärjestelmään kirjaudutaan tietokoneen internet-selaimella osoitteessa [agent.puzzel.com.](https://help.puzzel.com//agent.puzzel.com?connection=azure.) Järjestelmä toimii verkossa, eikä tietokoneelle tarvitse asentaa mitään. Järjestelmän selainversiota voi käyttää sekä PC- että Mac-koneella. Tarvitset vain internet-selaimen.

Asiakaspalvelujärjestelmä on integroitu myös Microsoft Azureen, joka tukee kaikkien asiakaspalvelijoiden kertakirjautumista (SSO). Jos yrityksesi tallentaa asiakaspalvelijan tiedot Microsoft Azureen ja haluaa käyttää seuraavassa kohdassa kuvattua SSO-kertakirjautumista ilman käyttäjätunnusta ja salasanaa, käytä URL-osoitetta https://agent.puzzel.com? connection=azure.

## **Asiakaspalvelujärjestelmään kirjautuminen**

Avaa Puzzel-järjestelmän selainversio internet-selaimessa ja kirjaudu sisään käyttäjätunnuksellasi ja salasanallasi. Paina sen jälkeen "Sign In" -painiketta.

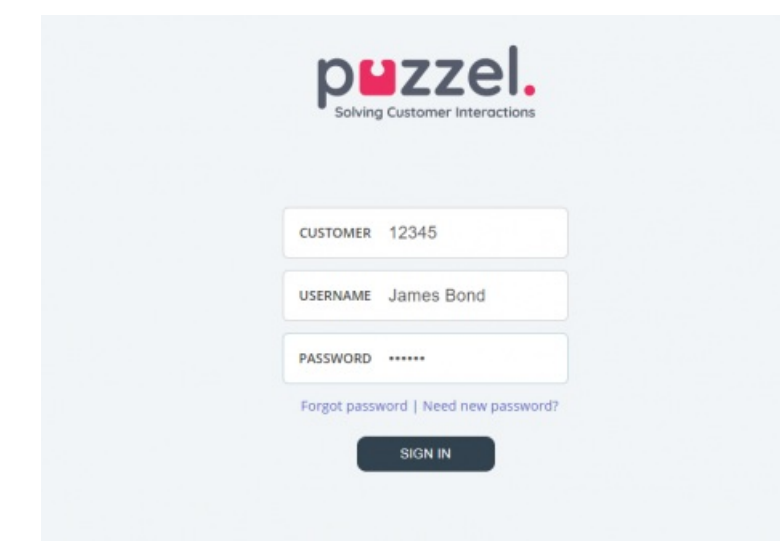

Jos sinulla ei ole käyttäjätunnusta ja salasanaa, ota yhteyttä järjestelmän pääkäyttäjään. Jos kirjaudut sisään ensimmäistä kertaa, et välttämättä vielä tiedä salasanaasi. Tässä tapauksessa paina tekstikenttien alapuolella olevaa kohtaa Forgot password

| Need new password? ja toimi ohjeiden mukaan. Salasanaa voi pyytää tällä toiminnolla vain, kun käyttäjätilisi on rekisteröity sähköpostiosoitteellasi tai matkapuhelinnumerollasi.

Jos järjestelmäratkaisuun on määritetty kaksitasoinen tunnistautuminen, järjestelmä pyytää kirjoittamaan kenttään koodin, joka on lähetetty käyttäjätilisi asetuksissa määritettyyn puhelinnumeroon tai sähköpostiosoitteeseen.

#### **Note**

Muista, että järjestelmään kirjautuminen ei vielä tarkoita sitä, että olisit kirjautunut sisään jonoihin ottaaksesi vastaan palvelupyyntöjä. Voit ottaa vastaan palvelupyyntöjä vasta, kun olet kirjautunut jonoihin.

Kun olet kirjautunut sisään, järjestelmän käyttöliittymän pitäisi näyttää suunnilleen tältä:

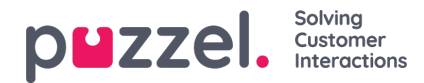

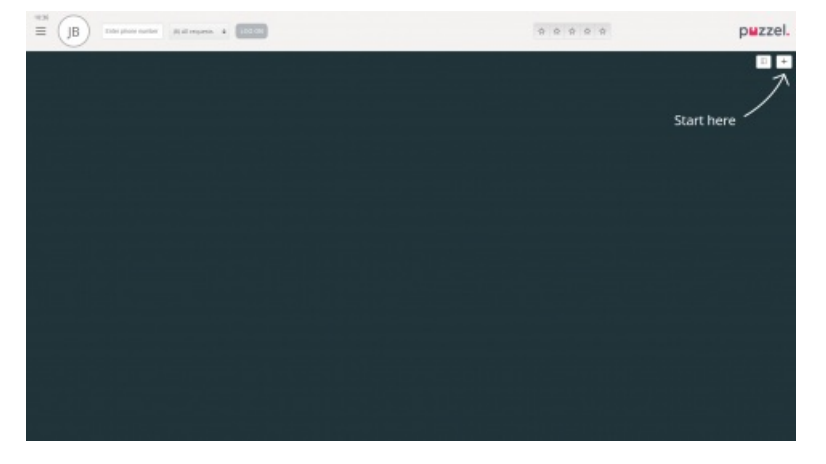

Ylhäällä olevalta tilariviltä voit kirjautua jonoihin vastaanottamaan palvelupyyntöjä. Toinen vaihtoehto on seurata Start here nuolta. Sen kautta voit avata yhden tai useamman välilehden, joilta näet asiakaspalvelukeskukseen liittyvää tietoa, esim. jonojen yhteenvedot.

## **Kirjautuminen ulos asiakaspalvelujärjestelmästä**

Kirjaudu ulos asiakaspalvelujärjestelmästä painamalla vasemmassa yläkulmassa olevaa valikkokuvaketta ja valitsemalla Sign out.

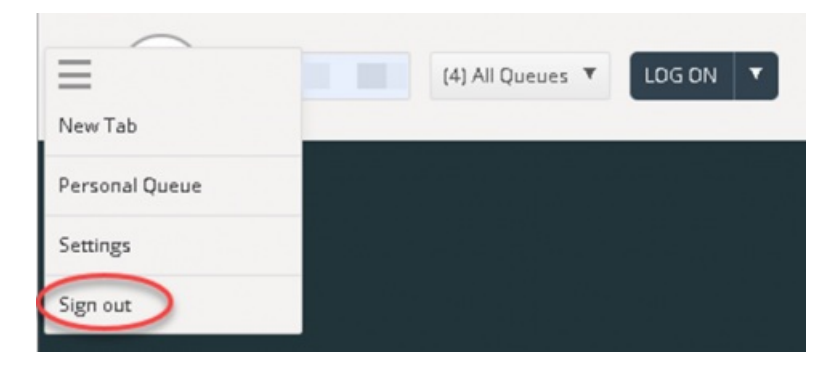

### **Note**

Kun kirjaudut ulos asiakaspalvelujärjestelmästä tai suljet sovelluksen, et kirjaudu ulos jonoista. Jos kirjauduit ulos tai suljit sovelluksen ollessasi Ready-tilassa, puhelimeesi soitetaan edelleen. Jos et halua vastaanottaa puheluita, kun olet kirjautunut ulos tai sulkenut sovelluksen, muista kirjautua ensin ulos jonoista.